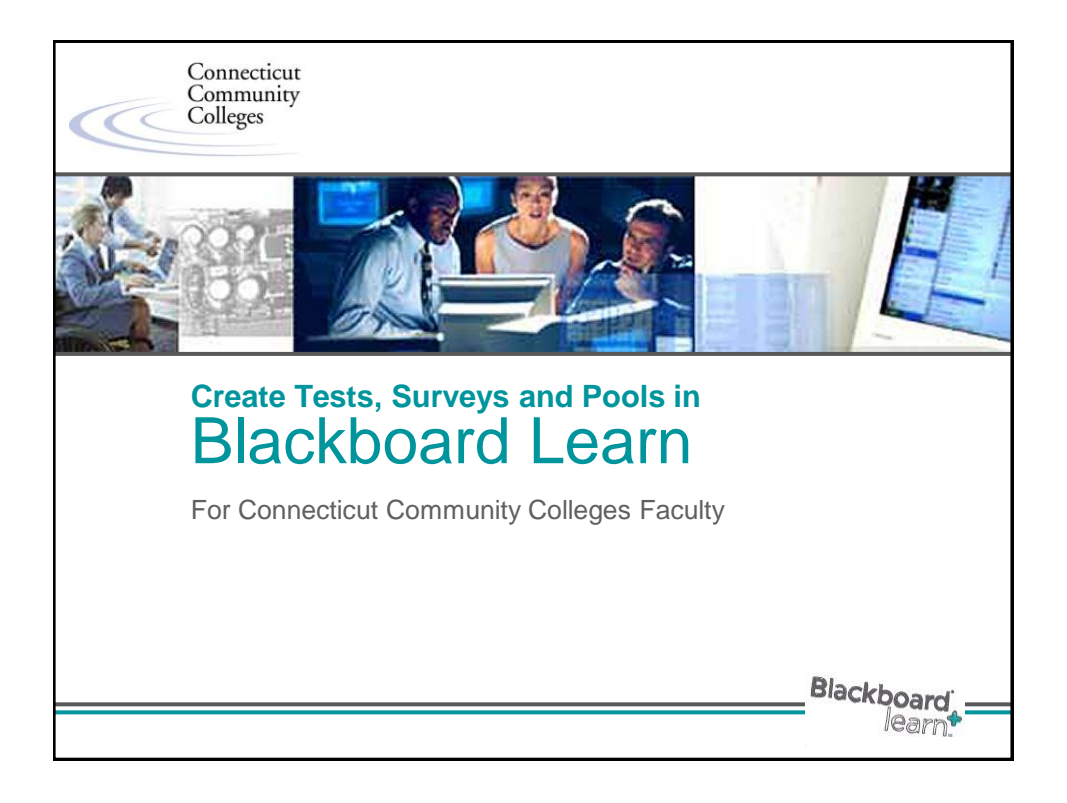

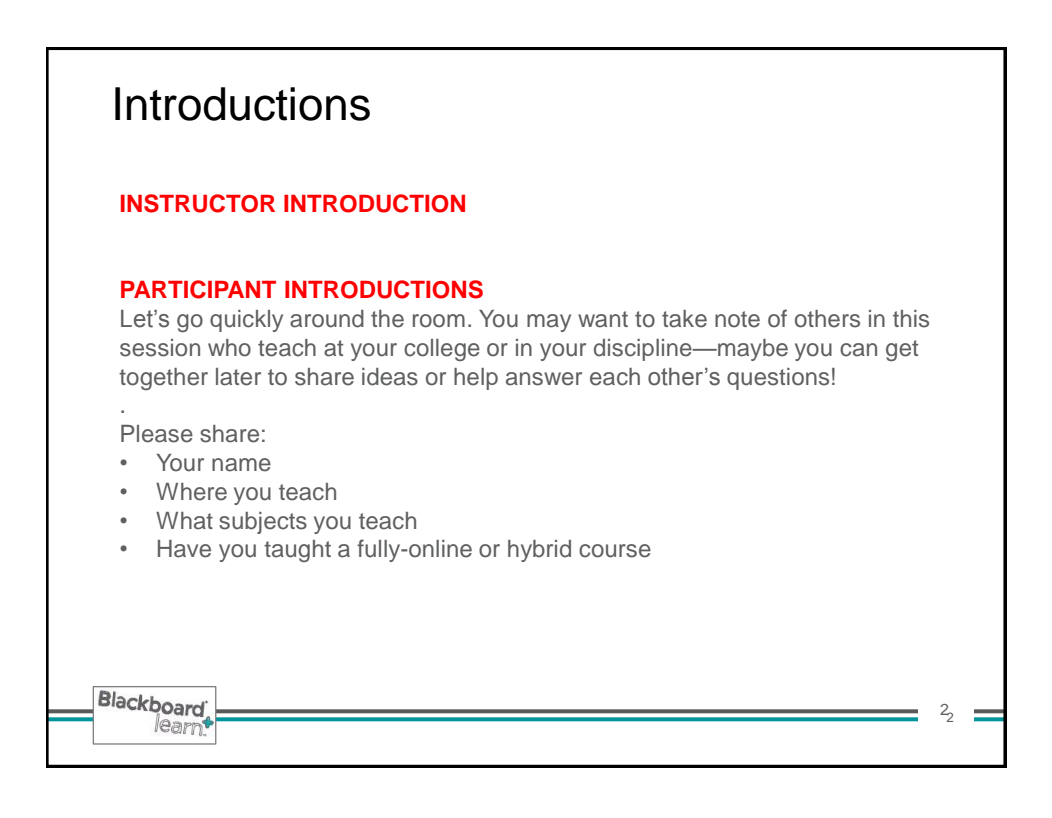

## Activities in this Workshop We'll begin by walking through the entire process of building, deploying, taking, then grading a test in Bb Learn. Then we'll create a "Pool," (new in Bb Learn). We'll include questions from that pool when we create a second test, which will incorporate Question Sets. **Create a basic test:** 1. Build a new Test and set the question settings a) Create questions, and, b) Demonstrate how questions can be Uploaded from a file. 2. Deploy the test in the course. 3. Take the test as a student. 4. Grade the test, review the attempt in Grade Center, etc. 5. Show results from student perspective in My Grades. **Create a Pool and upload questions into it. Create a more advanced test that includes two Question Sets** 1. Build the test. 2. Add questions, using two question sets (for questions of different types) 3. Take the test as a student 4. Grade the test, review the attempt in Grade Center **Create alternate test for students who require a learning accomodation. Blackboard** 3 3 learn

![](_page_1_Picture_2.jpeg)

![](_page_2_Picture_213.jpeg)

![](_page_2_Figure_2.jpeg)

![](_page_3_Figure_1.jpeg)

![](_page_3_Picture_2.jpeg)

![](_page_4_Figure_1.jpeg)

![](_page_4_Figure_2.jpeg)

![](_page_5_Picture_1.jpeg)

![](_page_5_Picture_2.jpeg)

![](_page_6_Picture_1.jpeg)

![](_page_6_Figure_2.jpeg)

![](_page_7_Figure_1.jpeg)

![](_page_7_Figure_2.jpeg)

![](_page_8_Figure_1.jpeg)

![](_page_8_Picture_2.jpeg)

![](_page_9_Figure_1.jpeg)

![](_page_9_Picture_2.jpeg)

![](_page_10_Figure_1.jpeg)

![](_page_10_Picture_2.jpeg)

![](_page_11_Figure_1.jpeg)

![](_page_11_Picture_2.jpeg)

![](_page_12_Figure_1.jpeg)

![](_page_12_Figure_2.jpeg)

![](_page_13_Figure_1.jpeg)

![](_page_13_Figure_2.jpeg)

![](_page_14_Picture_1.jpeg)

![](_page_14_Picture_140.jpeg)

![](_page_15_Picture_87.jpeg)

![](_page_15_Figure_2.jpeg)

![](_page_16_Figure_1.jpeg)

![](_page_16_Figure_2.jpeg)

![](_page_17_Picture_109.jpeg)

![](_page_17_Figure_2.jpeg)

![](_page_18_Figure_1.jpeg)

![](_page_18_Figure_2.jpeg)

![](_page_19_Picture_62.jpeg)

![](_page_19_Figure_2.jpeg)

![](_page_20_Figure_1.jpeg)

![](_page_20_Picture_157.jpeg)

![](_page_21_Picture_1.jpeg)

![](_page_21_Figure_2.jpeg)

![](_page_22_Figure_1.jpeg)

![](_page_22_Figure_2.jpeg)

![](_page_23_Picture_1.jpeg)

![](_page_23_Picture_2.jpeg)

![](_page_24_Picture_135.jpeg)

![](_page_24_Picture_136.jpeg)

![](_page_25_Picture_97.jpeg)

![](_page_25_Picture_2.jpeg)

## Test Options: Suggestions for a Fully-Online Course

**Scenario: You're teaching a fully online course. You want students to have five days to take a quiz, and then after that date you don't want them to be able to take the quiz anymore.** 

**You want students to get their score right away, but you do NOT want them to see their submitted answers, correct answers, or feedback until AFTER the quiz date has closed.** 

![](_page_26_Figure_4.jpeg)

#### **From the link where you deployed the test, select Edit>Test Options:**

- Set **Display After** to the date when you want students to be able to access and begin taking the test.
- **Display Until** and **Due Date** will be the same, meaning that students can take the quiz *until* the Due Date and time, but not *after* that.

### • **Test Feedback:**

- Initially, tick off only "Score" if you want students to see their grade after taking the test, but no other feedback until *after* the Due Date. That way, students can go to My Grades and see their score but nothing else.
- AFTER the "Due Date" and "Display Until" date have passed (meaning students can no longer access the test to take it), you can go back to the link where the test is deployed and edit the Test Options and tick off the other options to make the submitted answers, correct answers, and/or feedback available to students.
- Once that's been done, students can go to My Grades and when they click their Score, they can continue clicking to see the correct answers, etc.

53

Test Options: Common Questions • **If the Due Date is passed, can students still take the test?** • YES!! Students can see the link unless the Display Until date has passed. The Due Date does NOT prevent students from taking the test! We recommend making the Due Date and Display Until date the same. • **If the Display Until date has passed and students can no longer see the link in order to take the test, can the still see their score and/or any other information (submitted answers, correct answers, feedback) that I selected in the Test Feedback section of test options?** • YES—when they go to My Grades they can navigate to whatever feedback you have selected regardless of whether the link to the test is available or not. • **When should I enter "zeroes" for students who missed the deadline?**  • This varies by instructor; we recommend entering zeroes once the Due Date/Display Until date has passed—otherwise students can continue to take the test! • **Can I open a test for selected students, if need be, without opening it for ALL students?**  • YES! Change the "Display Until" date on the Test Options, then select the basic Adaptive Release settings for the test and set the dates AND membership options you need. Then check availability to be sure that only the selected students have access. Here's a link to a "how to article" that explains the steps: [https://bb.tulsacc.edu/bbcswebdav/institution/DL/training\\_fac/content/adaptive\\_r](https://bb.tulsacc.edu/bbcswebdav/institution/DL/training_fac/content/adaptive_release/after_test_window.pdf) [elease/after\\_test\\_window.pdf](https://bb.tulsacc.edu/bbcswebdav/institution/DL/training_fac/content/adaptive_release/after_test_window.pdf)**Blackboard** 54 Ξ learn

# Other Test Options

## **3.** Self-assessment Options

Include this Test in Grade Center Score Calculations Grade Center items excluded from summary calculations are also exo of some weighted items are included in calculations and other weighted calculations will be skewed.

Hide Results for this Test Completely from Instructor and If this option is checked, the instructor will not be able to see any stude<br>aggregate results, or download result details. To protect student priva later without deleting all attempts.

### 4. Test Feedback

**Blackboard** 

learn<sup>1</sup>

Select the Type of Feedback Displayed Upon Completion

- $\overline{\mathbf{v}}$ Score
- Submitted Answers
- **Correct Answers**  $\frac{1}{2}$ Feedback

### **Self-Assessment Options**

Turn a test into a self-assessment by hiding students' scores in Grade Center (NOTE: This cannot be reversed later!). In this case, you cannot see the students' answers to questions, and the Grade Center column will only indicate the test has been completed. Students can take tests to reinforce learning without having scores used in grade calculations. Select all of the options under Test Feedback so students are able to see how they did.

### **Test Feedback Options**

To maximize learning potential, provide students with correct answers and feedback.

55

÷

![](_page_27_Figure_14.jpeg)

![](_page_28_Figure_1.jpeg)

![](_page_28_Figure_2.jpeg)

![](_page_29_Figure_1.jpeg)

![](_page_29_Figure_2.jpeg)

![](_page_30_Picture_153.jpeg)

![](_page_30_Figure_2.jpeg)

![](_page_31_Picture_84.jpeg)

![](_page_31_Picture_85.jpeg)

![](_page_32_Picture_131.jpeg)

![](_page_32_Figure_2.jpeg)

![](_page_33_Figure_1.jpeg)

![](_page_33_Figure_2.jpeg)

![](_page_34_Picture_144.jpeg)

![](_page_34_Picture_145.jpeg)

![](_page_35_Figure_1.jpeg)

![](_page_35_Picture_2.jpeg)

![](_page_36_Picture_74.jpeg)

![](_page_36_Picture_75.jpeg)

![](_page_37_Picture_52.jpeg)

![](_page_37_Picture_53.jpeg)

![](_page_38_Figure_1.jpeg)

![](_page_38_Figure_2.jpeg)

![](_page_39_Figure_1.jpeg)

![](_page_39_Picture_2.jpeg)

![](_page_40_Figure_1.jpeg)

![](_page_40_Figure_2.jpeg)

![](_page_41_Picture_104.jpeg)

![](_page_41_Figure_2.jpeg)

![](_page_42_Figure_1.jpeg)

![](_page_42_Picture_2.jpeg)

![](_page_43_Picture_188.jpeg)

![](_page_43_Picture_2.jpeg)

![](_page_44_Picture_101.jpeg)

![](_page_44_Figure_2.jpeg)

![](_page_45_Figure_1.jpeg)

![](_page_45_Picture_2.jpeg)

![](_page_46_Figure_1.jpeg)

![](_page_46_Picture_2.jpeg)

![](_page_47_Figure_1.jpeg)

![](_page_47_Figure_2.jpeg)

![](_page_48_Figure_1.jpeg)

![](_page_48_Figure_2.jpeg)

![](_page_49_Figure_1.jpeg)

![](_page_49_Picture_2.jpeg)